# **GW-002 Series**

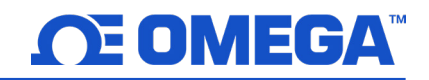

# **SIM Card and APN Setup Guide**

## **Replacing the SIM Card on the GW-002**

Step 1: Power off the GW-002 device and remove the rubber feet on the bottom of the gateway as indicated in the figure below to expose the three screws.

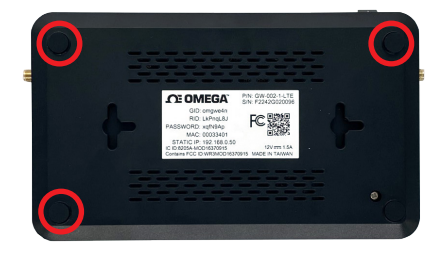

**Step 2:** Unscrew all four screws indicated in the figure below. The user may then remove the top cover of the GW-002 device casing.

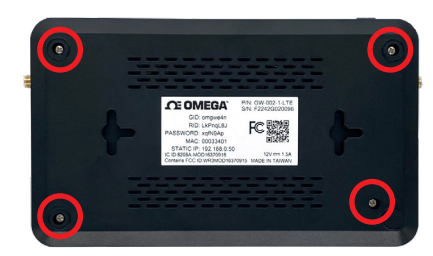

**Step 3: Remove the included SIM card** and insert the new SIM card. Ensure the SIM card is inserted fully into the slot.

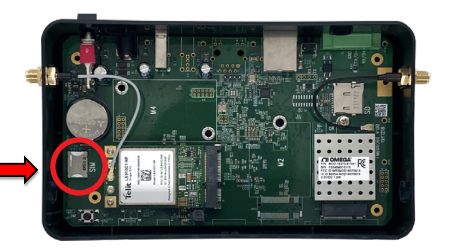

**Step 4: Carefully put the GW-002 device** cover back in place and screw in the four screws that were previously removed. Place the rubber device feet back in place.

The new SIM card is now installed. The GW-002 device may now be powered back on. To change the APN (Access Point Name) for the GW-002, refer to next section in this guide to access the gateway internal user interface.

## **First-Time Gateway User Interface Access**

- **Step 5:** Use an RJ45 Ethernet cable to connect the GW-002 to a Windows PC with Administrator access.
- **Step 6:** Navigate to the gateway user interface.

If this a first-time setup and the gateway internal user interface will be accessed for the first time, follow the instructions below.

**Step 7:** Navigate to the **Windows Control Panel** on the PC and click **Network and Sharing Center**.

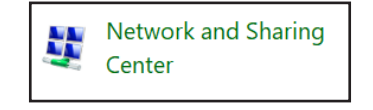

#### **Step 8:** Click the **Unidentified Network**  connection.

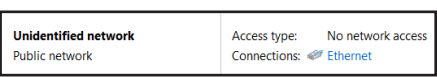

#### **Step 9:** Click **Properties**.

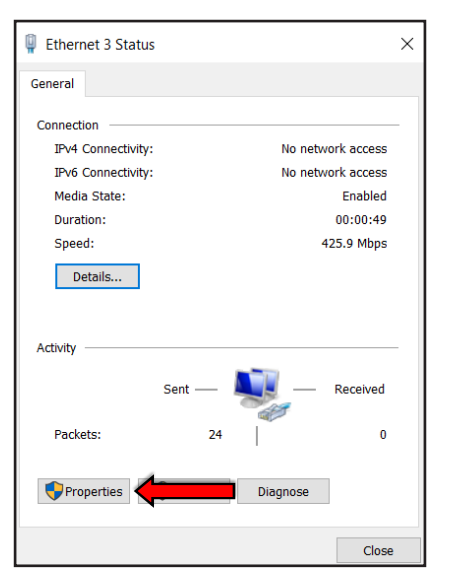

**Step 10:** Click **Internet Protocol Version 4 (TCP/IPv4)** to highlight the selection and then click **Properties**.

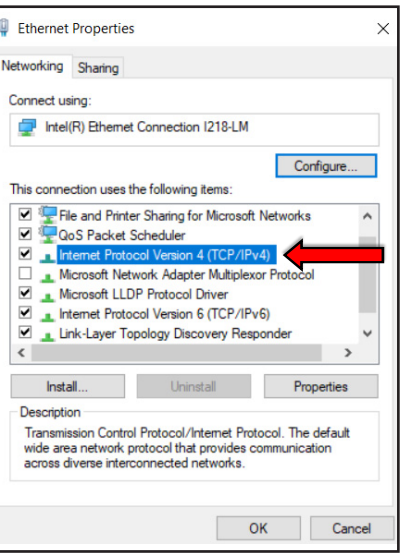

**Step 11:** Fill out the field for the IP address with the following:

#### **192.68.0.XXX**

(Where **XXX** is any value that is **NOT 50**)

Click **OK** to finalize the changes.

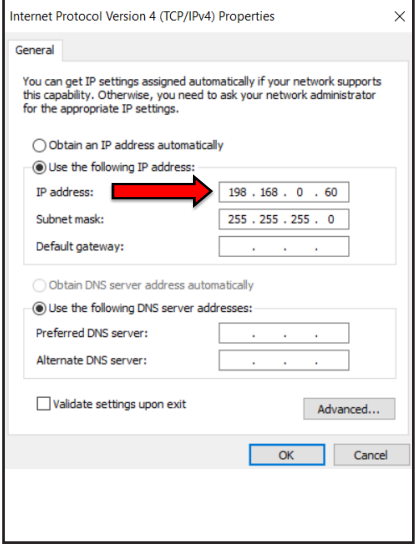

**Step 12: Open a web browser and** navigate to the following address to access the web UI:

### **http://192.168.0.50**

(192.168.0.50 is the factory default Static IP address for all GW-002 devices.

# **GW-002 Series**

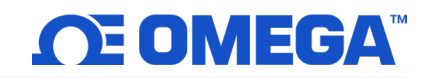

# **SIM Card and APN Setup Guide**

**Step 13:** From the gateway user interface login screen, enter the password on the rear label of the unit. When entered successfully, the user will be prompted to create a new password.

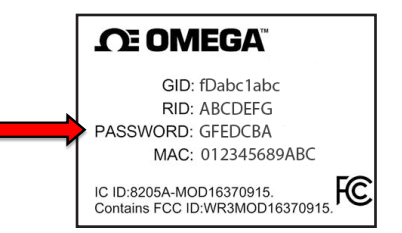

### **Setting the APN (Access Point Name) for the GW-002**

**Step 14:** From the main home page of the user interface, click the **Settings** tab and then click the **LTE** option.

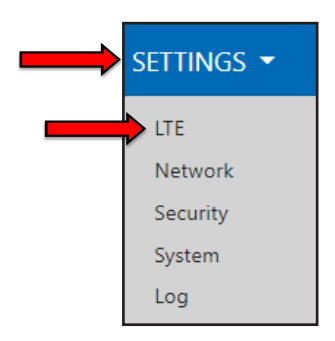

**Step 15:** Change the APN from **J108.com.attz** to **NXT17.com. attz**. Then click **Apply**.

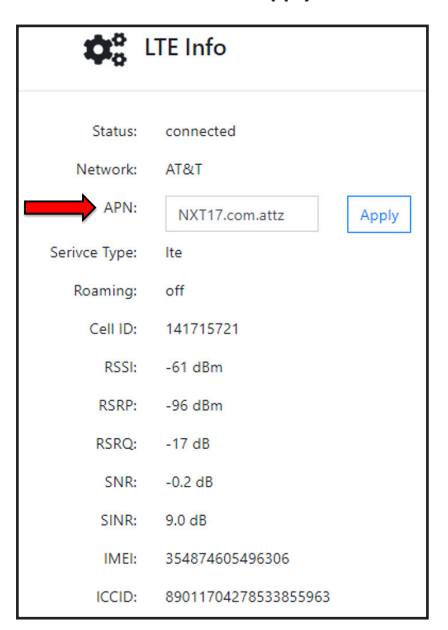

**Step 16:** Reboot the GW-002 by powering off and powering back on the device. Allow time after the reboot for the GW-002 device.

Once the device has completely rebooted, the device will be connected to the LTE network.